### almlu CISCO.

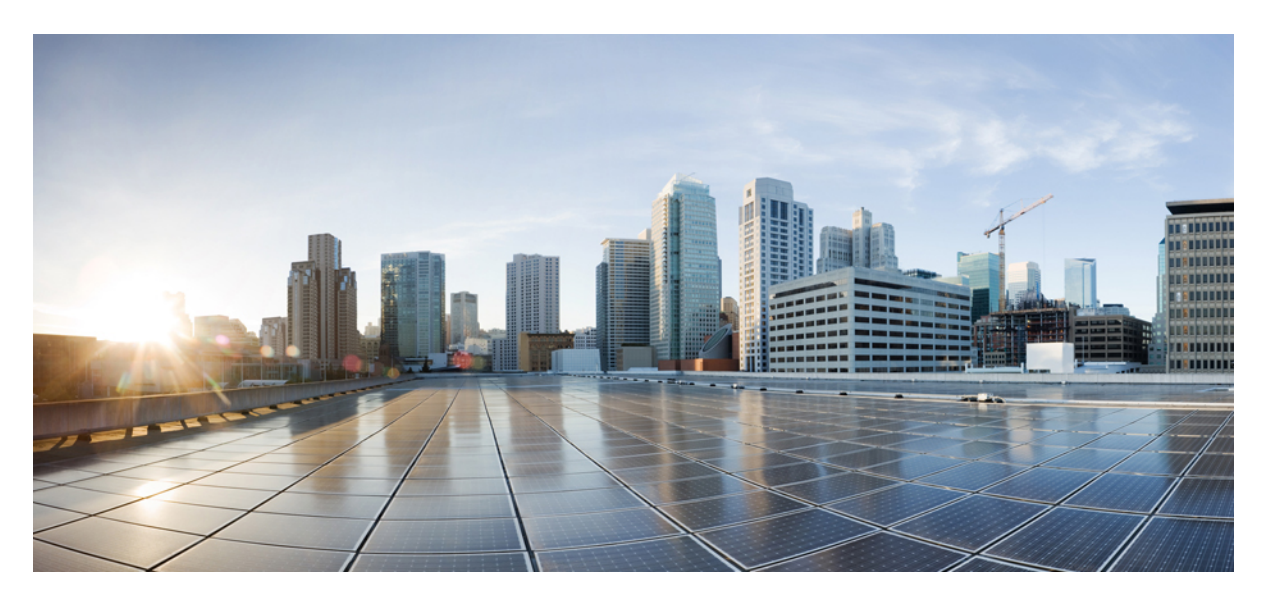

### **Cisco UCS Director Installation Guide for VMware vSphere and Microsoft Hyper-V, Release 6.9**

**First Published:** 2024-05-07

### **Americas Headquarters**

Cisco Systems, Inc. 170 West Tasman Drive San Jose, CA 95134-1706 USA http://www.cisco.com Tel: 408 526-4000 800 553-NETS (6387) Fax: 408 527-0883

THE SPECIFICATIONS AND INFORMATION REGARDING THE PRODUCTS IN THIS MANUAL ARE SUBJECT TO CHANGE WITHOUT NOTICE. ALL STATEMENTS, INFORMATION, AND RECOMMENDATIONS IN THIS MANUAL ARE BELIEVED TO BE ACCURATE BUT ARE PRESENTED WITHOUT WARRANTY OF ANY KIND, EXPRESS OR IMPLIED. USERS MUST TAKE FULL RESPONSIBILITY FOR THEIR APPLICATION OF ANY PRODUCTS.

THE SOFTWARE LICENSE AND LIMITED WARRANTY FOR THE ACCOMPANYING PRODUCT ARE SET FORTH IN THE INFORMATION PACKET THAT SHIPPED WITH THE PRODUCT AND ARE INCORPORATED HEREIN BY THIS REFERENCE. IF YOU ARE UNABLE TO LOCATE THE SOFTWARE LICENSE OR LIMITED WARRANTY, CONTACT YOUR CISCO REPRESENTATIVE FOR A COPY.

The Cisco implementation of TCP header compression is an adaptation of a program developed by the University of California, Berkeley (UCB) as part of UCB's public domain version of the UNIX operating system. All rights reserved. Copyright © 1981, Regents of the University of California.

NOTWITHSTANDING ANY OTHER WARRANTY HEREIN, ALL DOCUMENT FILES AND SOFTWARE OF THESE SUPPLIERS ARE PROVIDED "AS IS" WITH ALL FAULTS. CISCO AND THE ABOVE-NAMED SUPPLIERS DISCLAIM ALL WARRANTIES, EXPRESSED OR IMPLIED, INCLUDING, WITHOUT LIMITATION, THOSE OF MERCHANTABILITY, FITNESS FOR A PARTICULAR PURPOSE AND NONINFRINGEMENT OR ARISING FROM A COURSE OF DEALING, USAGE, OR TRADE PRACTICE.

IN NO EVENT SHALL CISCO OR ITS SUPPLIERS BE LIABLE FOR ANY INDIRECT, SPECIAL, CONSEQUENTIAL, OR INCIDENTAL DAMAGES, INCLUDING, WITHOUT LIMITATION, LOST PROFITS OR LOSS OR DAMAGE TO DATA ARISING OUT OF THE USE OR INABILITY TO USE THIS MANUAL, EVEN IF CISCO OR ITS SUPPLIERS HAVE BEEN ADVISED OF THE POSSIBILITY OF SUCH DAMAGES.

Any Internet Protocol (IP) addresses and phone numbers used in this document are not intended to be actual addresses and phone numbers. Any examples, command display output, network topology diagrams, and other figures included in the document are shown for illustrative purposes only. Any use of actual IP addresses or phone numbers in illustrative content is unintentional and coincidental.

All printed copies and duplicate soft copies of this document are considered uncontrolled. See the current online version for the latest version.

Cisco has more than 200 offices worldwide. Addresses and phone numbers are listed on the Cisco website at www.cisco.com/go/offices.

Cisco and the Cisco logo are trademarks or registered trademarks of Cisco and/or its affiliates in the U.S. and other countries. To view a list of Cisco trademarks, go to this URL: <https://www.cisco.com/c/en/us/about/legal/trademarks.html>. Third-party trademarks mentioned are the property of their respective owners. The use of the word partner does not imply a partnership relationship between Cisco and any other company. (1721R)

© 2024 Cisco Systems, Inc. All rights reserved.

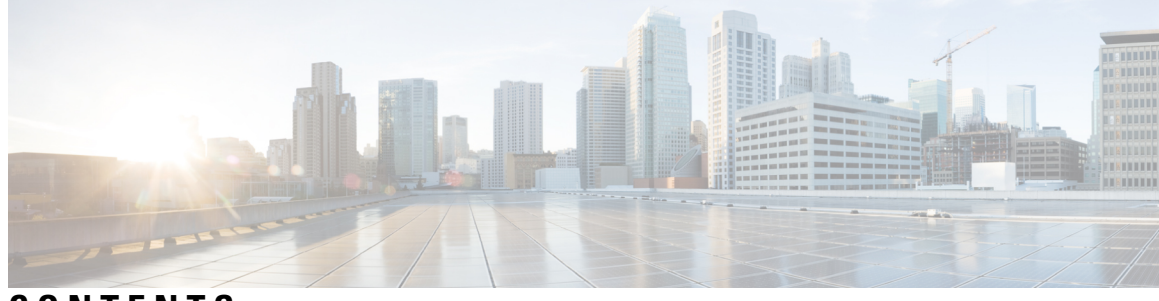

**CONTENTS**

 $\overline{\phantom{a}}$ 

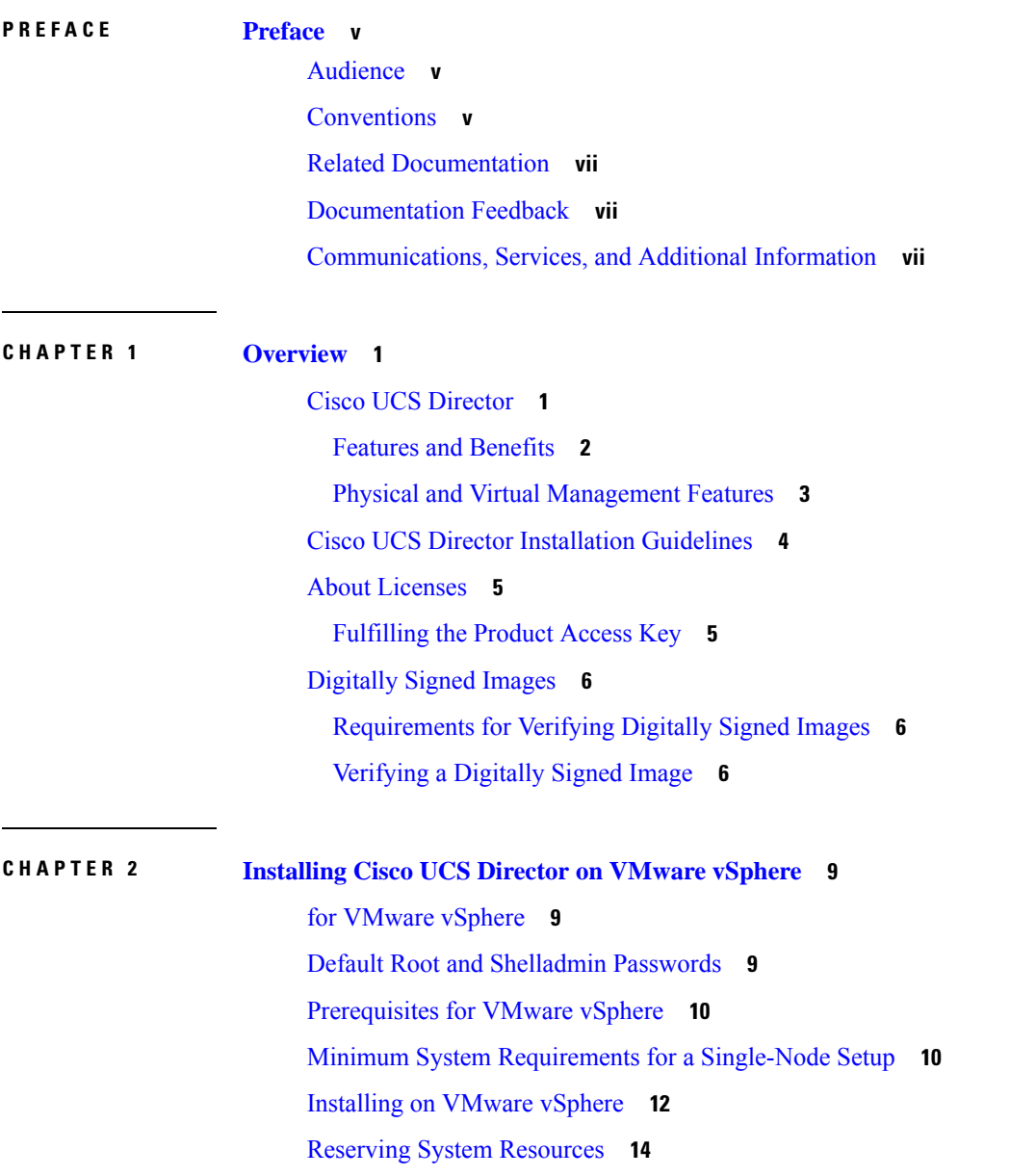

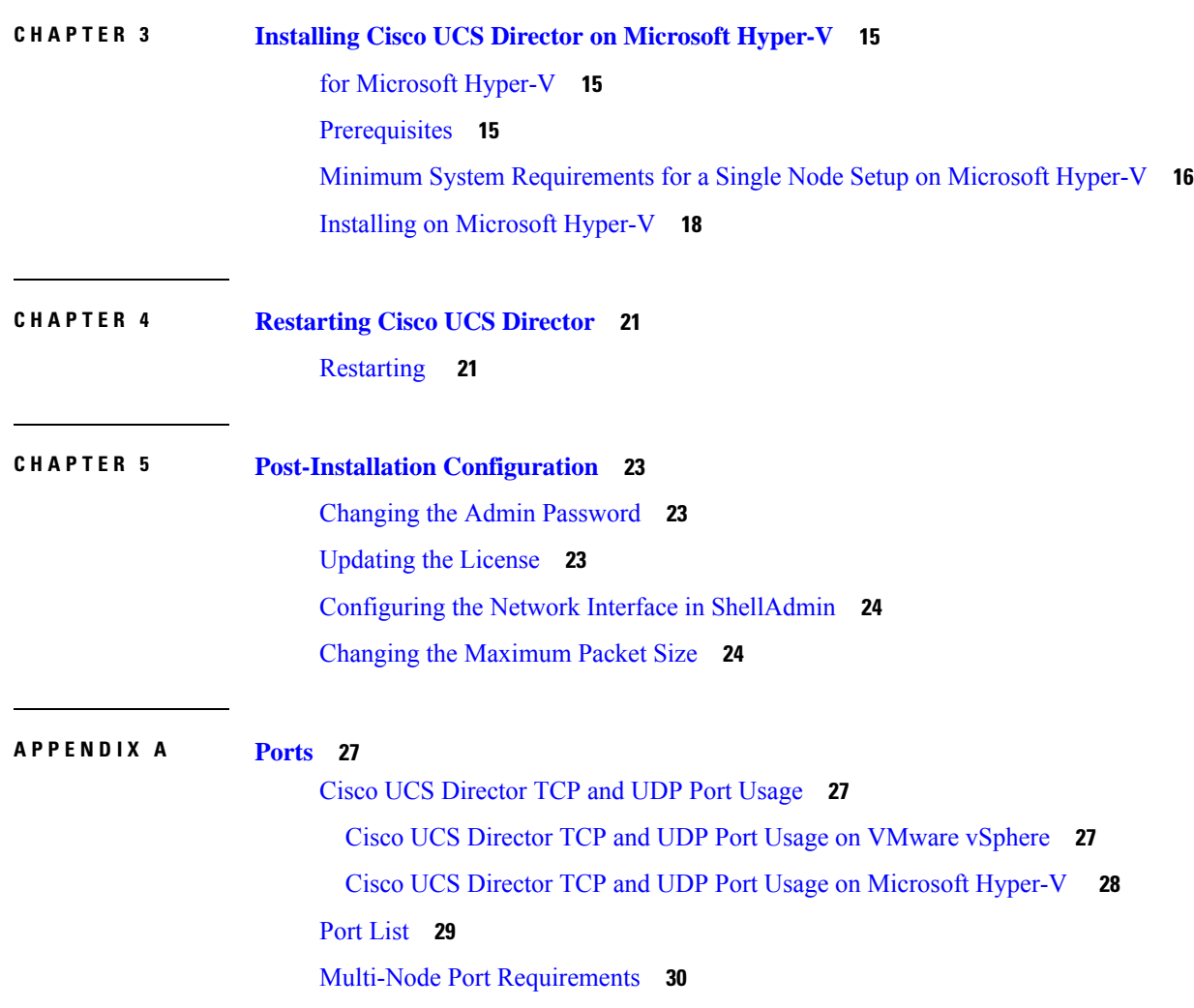

Г

 $\mathbf I$ 

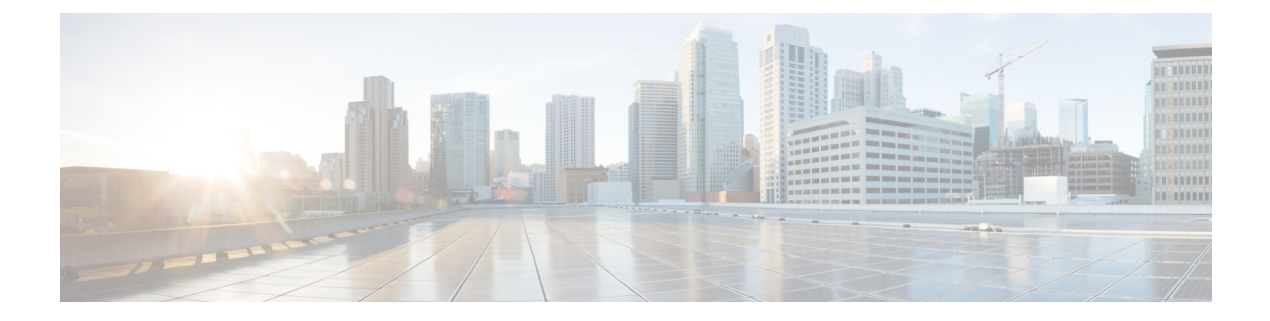

# <span id="page-4-0"></span>**Preface**

- [Audience,](#page-4-1) on page v
- [Conventions,](#page-4-2) on page v
- Related [Documentation,](#page-6-0) on page vii
- [Documentation](#page-6-1) Feedback, on page vii
- [Communications,](#page-6-2) Services, and Additional Information, on page vii

# <span id="page-4-1"></span>**Audience**

This guide is intended primarily for data center administrators who use and who have responsibilities and expertise in one or more of the following:

- Server administration
- Storage administration
- Network administration
- Network security
- Virtualization and virtual machines

## <span id="page-4-2"></span>**Conventions**

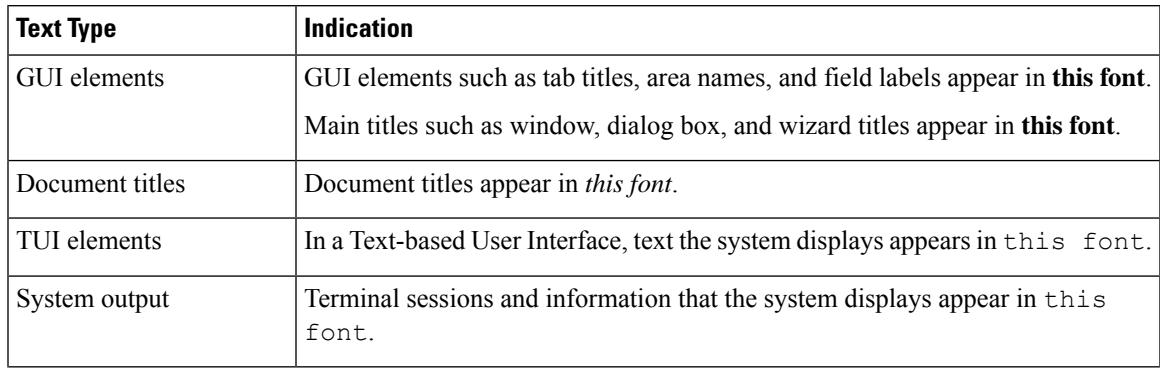

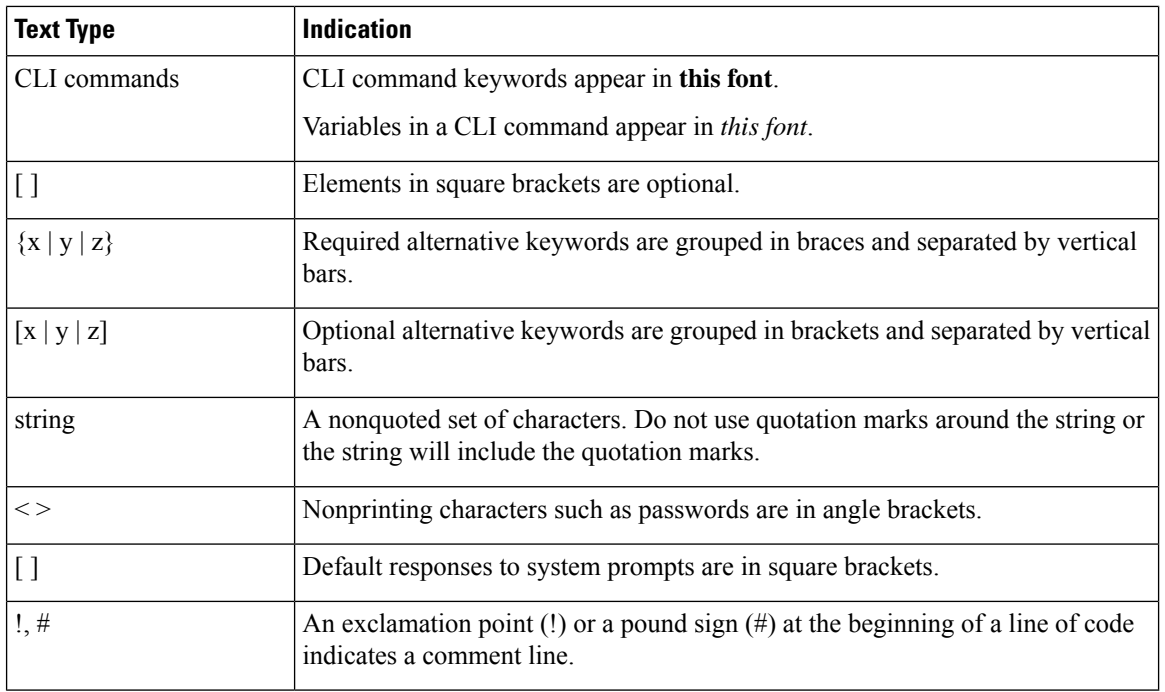

Means *reader take note*. Notes contain helpful suggestions or references to material not covered in the document. **Note**

### $\bigwedge$

**Caution**

Means *reader be careful*. In this situation, you might perform an action that could result in equipment damage or loss of data.

### $\boldsymbol{\mathcal{L}}$

Means *the following information will help you solve a problem*. The tips information might not be troubleshooting or even an action, but could be useful information, similar to a Timesaver. **Tip**

### $\mathcal{O}$

</del>

**Timesaver** Means*the described action savestime*. You can save time by performing the action described in the paragraph.

### **Warning**

### IMPORTANT SAFETY INSTRUCTIONS

This warning symbol means danger. You are in a situation that could cause bodily injury. Before you work on any equipment, be aware of the hazards involved with electrical circuitry and be familiar with standard practices for preventing accidents. Use the statement number provided at the end of each warning to locate its translation in the translated safety warnings that accompanied this device.

SAVE THESE INSTRUCTIONS

### <span id="page-6-0"></span>**Related Documentation**

#### **Cisco UCS Director Documentation Roadmap**

For a complete list of Cisco UCS Director documentation, see the *Cisco UCS Director Documentation Roadmap* available at the following URL: [http://www.cisco.com/en/US/docs/unified\\_computing/ucs/](http://www.cisco.com/en/US/docs/unified_computing/ucs/ucs-director/doc-roadmap/b_UCSDirectorDocRoadmap.html) [ucs-director/doc-roadmap/b\\_UCSDirectorDocRoadmap.html](http://www.cisco.com/en/US/docs/unified_computing/ucs/ucs-director/doc-roadmap/b_UCSDirectorDocRoadmap.html).

#### **Cisco UCS Documentation Roadmaps**

For a complete list of all B-Series documentation,see the *Cisco UCS B-Series Servers Documentation Roadmap* available at the following URL: [http://www.cisco.com/go/unifiedcomputing/b-series-doc.](http://www.cisco.com/go/unifiedcomputing/b-series-doc)

For a complete list of all C-Series documentation,see the *Cisco UCS C-Series Servers Documentation Roadmap* available at the following URL: [http://www.cisco.com/go/unifiedcomputing/c-series-doc.](http://www.cisco.com/go/unifiedcomputing/c-series-doc)

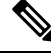

**Note**

The *Cisco UCS B-Series Servers Documentation Roadmap* includes links to documentation for Cisco UCS Manager and Cisco UCS Central. The *Cisco UCS C-Series Servers Documentation Roadmap* includes links to documentation for Cisco Integrated Management Controller.

### <span id="page-6-2"></span><span id="page-6-1"></span>**Documentation Feedback**

To provide technical feedback on this document, or to report an error or omission, please send your comments to [ucs-director-docfeedback@cisco.com](mailto:ucs-director-docfeedback@cisco.com). We appreciate your feedback.

## **Communications, Services, and Additional Information**

- To receive timely, relevant information from Cisco, sign up at Cisco Profile [Manager.](https://www.cisco.com/offer/subscribe)
- To get the business impact you're looking for with the technologies that matter, visit Cisco [Services](https://www.cisco.com/go/services).
- To submit a service request, visit Cisco [Support.](https://www.cisco.com/c/en/us/support/index.html)
- To discover and browse secure, validated enterprise-class apps, products, solutions and services, visit Cisco [Marketplace](https://developer.cisco.com/site/marketplace/).
- To obtain general networking, training, and certification titles, visit [Cisco](http://www.ciscopress.com) Press.
- To find warranty information for a specific product or product family, access Cisco [Warranty](http://www.cisco-warrantyfinder.com) Finder.

#### **Cisco Bug Search Tool**

Cisco Bug [Search](https://www.cisco.com/c/en/us/support/web/tools/bst/bsthelp/index.html) Tool (BST) is a web-based tool that acts as a gateway to the Cisco bug tracking system that maintains a comprehensive list of defects and vulnerabilitiesin Cisco products and software. BST provides you with detailed defect information about your products and software.

I

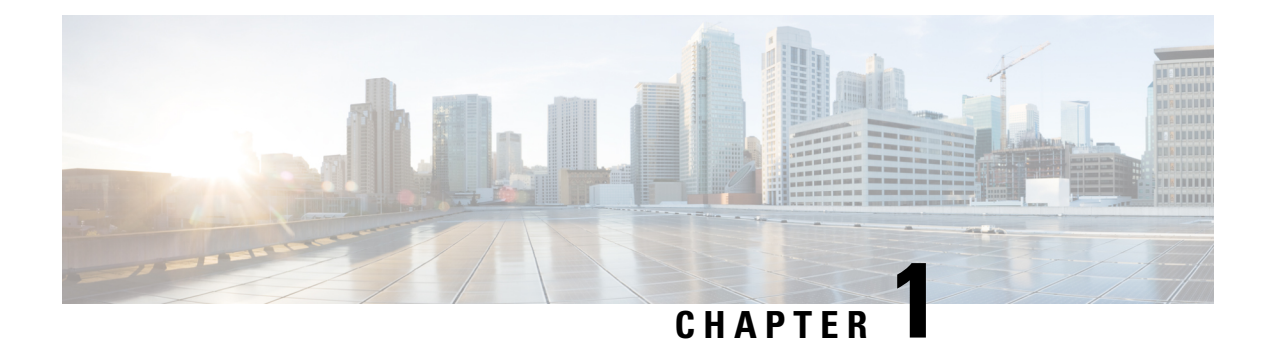

## <span id="page-8-0"></span>**Overview**

- Cisco UCS [Director,](#page-8-1) on page 1
- Cisco UCS Director Installation [Guidelines,](#page-11-0) on page 4
- About [Licenses,](#page-12-0) on page 5
- [Digitally](#page-13-0) Signed Images, on page 6

## <span id="page-8-1"></span>**Cisco UCS Director**

Cisco UCS Director is a complete, highly secure, end-to-end management, orchestration, and automation solution for a wide array of Cisco and non-Cisco data infrastructure components, and for the industry'sleading converged infrastructure solutions based on the Cisco UCS and Cisco Nexus platforms. For a complete list of supported infrastructure components and solutions, see the Cisco UCS Director [Compatibility](http://www.cisco.com/c/en/us/support/servers-unified-computing/ucs-director/products-device-support-tables-list.html) Matrix.

Cisco UCS Director is a 64-bit appliance that uses the following standard templates:

- Open Virtualization Format (OVF) and Open Virtual Appliance (OVA) for VMware vSphere
- Virtual Hard Disk (VHD) for Microsoft Hyper-V

#### **Management through Cisco UCS Director**

Cisco UCS Director extends the unification of computing and networking layers through Cisco UCS to provide you with comprehensive visibility and management of your data center infrastructure components. You can use Cisco UCS Director to configure, administer, and monitor supported Cisco and non-Cisco components. The tasks you can perform include the following:

- Create, clone, and deploy service profiles and templates for all Cisco UCS servers and compute applications.
- Monitor organizational usage, trends, and capacity across a converged infrastructure on a continuous basis. For example, you can view heat maps that show virtual machine (VM) utilization across all your data centers.
- Deploy and add capacity to converged infrastructures in a consistent, repeatable manner.
- Manage, monitor, and report on data center components, such as Cisco UCS domains or Cisco Nexus network devices.
- Extend virtual service catalogs to include services for your physical infrastructure.

• Manage secure multi-tenant environments to accommodate virtualized workloads that run with non-virtualized workloads.

#### **Automation and Orchestration with Cisco UCS Director**

Cisco UCS Director enables you to build workflows that provide automation services, and to publish the workflows and extend their services to your users on demand. You can collaborate with other experts in your company to quickly and easily create policies. You can build Cisco UCS Director workflows to automate simple or complex provisioning and configuration processes.

Once built and validated, these workflows perform the same way every time, no matter who runs the workflows. An experienced data center administrator can run them, or you can implement role-based access control to enable your users and customers to run the workflows on a self-service basis, as needed.

With Cisco UCS Director, you can automate a wide array of tasks and use cases across a wide variety of supported Cisco and non-Cisco hardware and software data center components. A few examples of the use cases that you can automate include, but are not limited to:

- VM provisioning and lifecycle management
- Network resource configuration and lifecycle management
- Storage resource configuration and lifecycle management
- Tenant onboarding and infrastructure configuration
- Application infrastructure provisioning
- Self-service catalogs and VM provisioning
- Bare metal server provisioning, including installation of an operating system

### <span id="page-9-0"></span>**Features and Benefits**

The features and benefits of Cisco UCS Director are as follows:

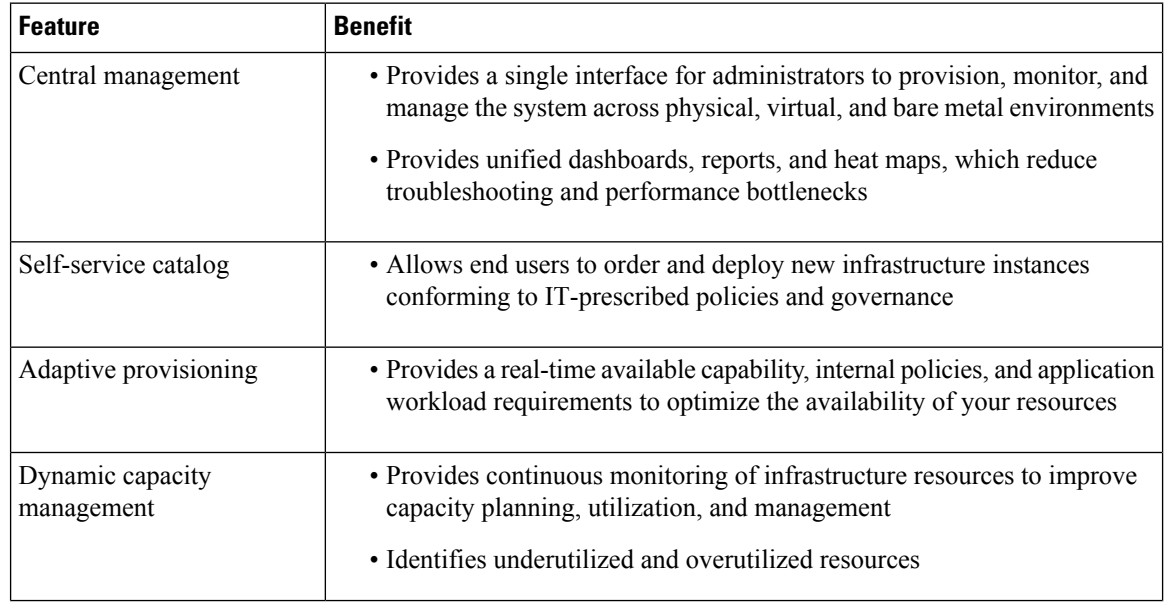

Ι

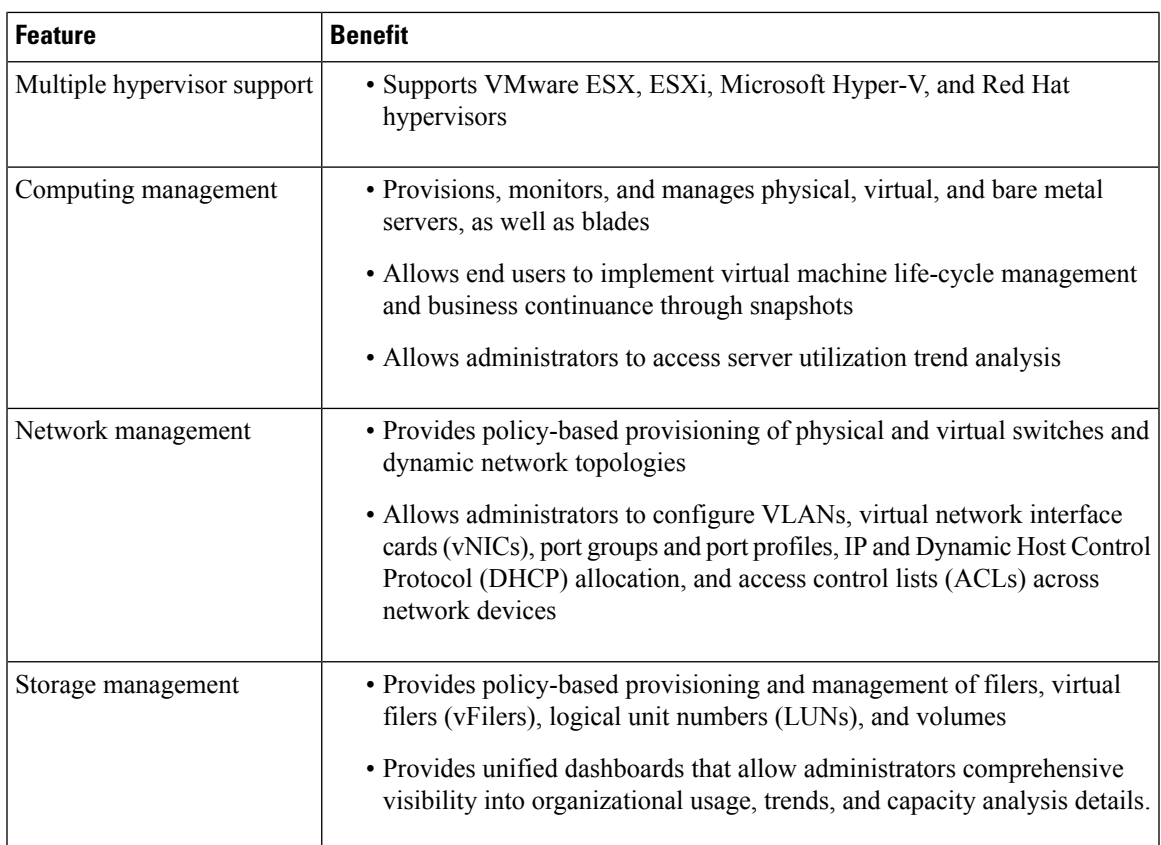

### <span id="page-10-0"></span>**Physical and Virtual Management Features**

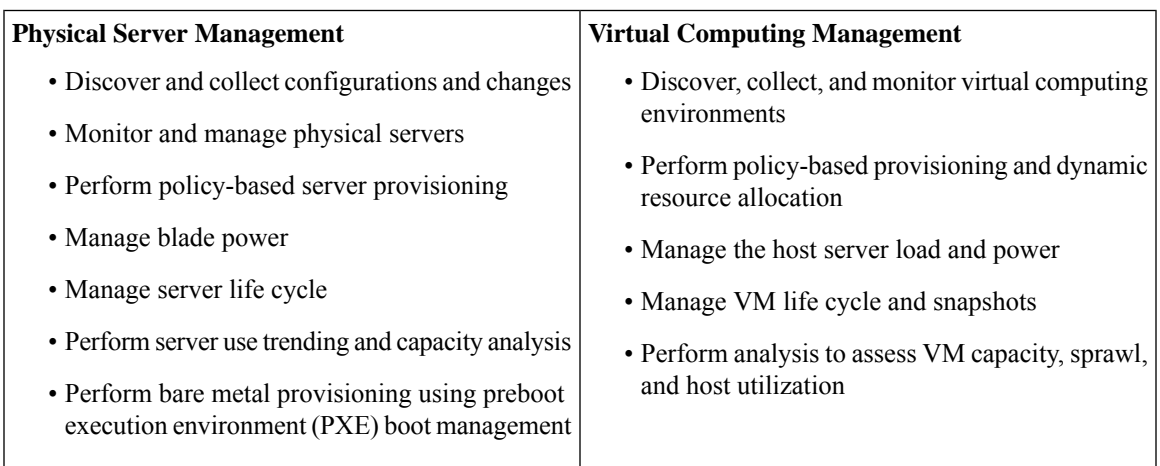

**Overview**

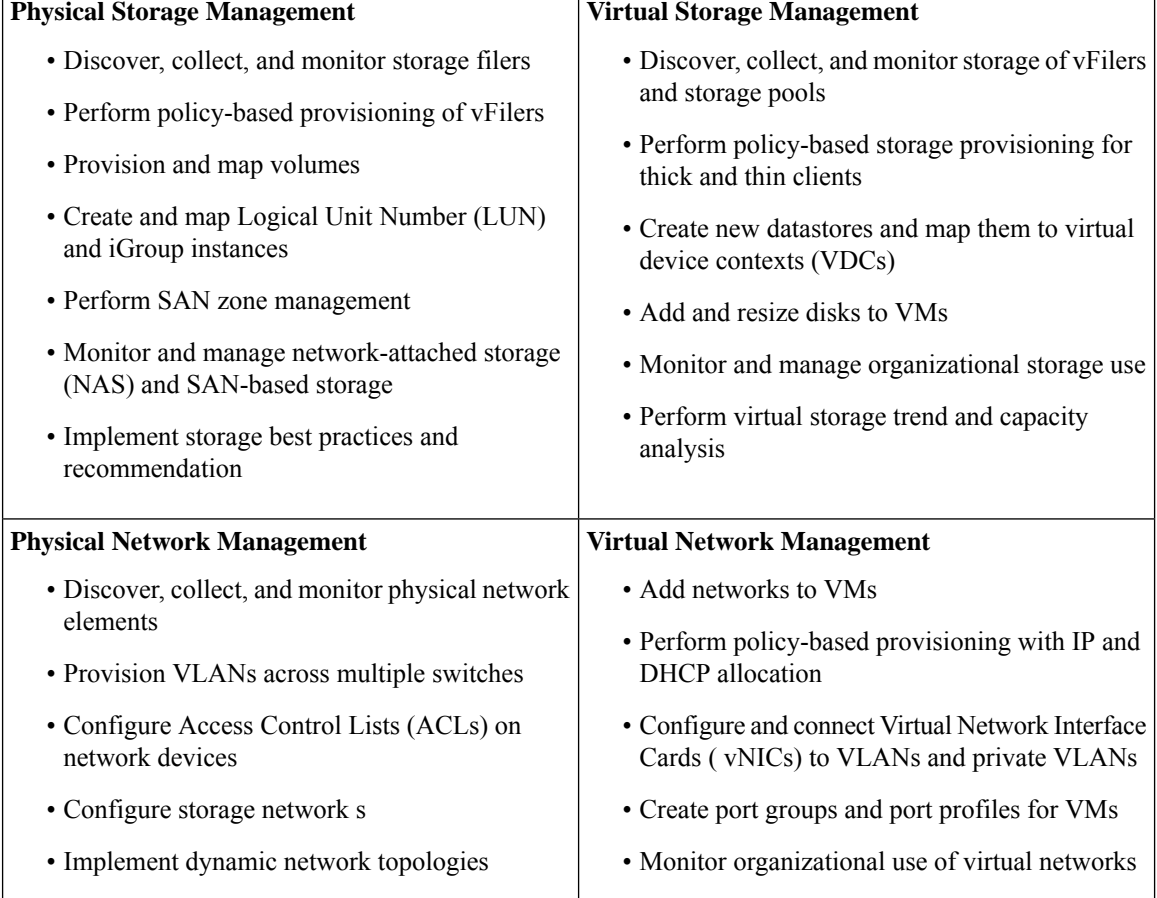

# <span id="page-11-0"></span>**Cisco UCS Director Installation Guidelines**

Before you install Cisco UCS Director, be aware of the following:

#### **Cisco UCS Director VM Disks**

During Cisco UCS Director installation, on either VMware vSphere or Microsoft Hyper-V, the installer creates two hard disks.

- Primary disk—Contains the Cisco UCS Director appliance and operating system. Post-installation, the primary disk is named Hard Disk 1.
- Secondary disk—Contains the Cisco UCS Director database. Post-installation, the secondary disk is named Hard Disk 2.

Both disks are automatically created during the installation with the same disk format and parameters.

Ш

#### **Cisco UCS Director OVF and VHD Zip Files**

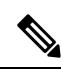

Cisco UCS Director OVF and VHD zip files are created using zip 3.x in AlmaLinux9.x. For Linux systems, you can extract the zip files with unzip 6.x or higher or with the latest version of the 7-Zip archiving tool. For Windows systems, you can extract the zip files with the native Extract All in Windows Explorer for Windows and Windows Server or with the latest versions of archiving tools such as 7-Zip or WinRAR. **Note**

### <span id="page-12-0"></span>**About Licenses**

You must obtain a license to use , as follows:

- **1.** Before you install , generate the license key and claim a certificate (Product Access Key).
- **2.** Register the Product Access Key (PAK) on the Cisco software license site, as described in [Fulfilling](#page-12-1) the [Product](#page-12-1) Access Key, on page 5.
- **3.** After you install , update the license in as described in [Updating](#page-30-2) the License, on page 23.
- **4.** After the license has been validated, you can start to use .

### <span id="page-12-1"></span>**Fulfilling the Product Access Key**

#### **Before you begin**

You need the PAK number.

- **Step 1** Navigate to the Cisco [Software](https://www.cisco.com/go/license) License website.
- **Step 2** If you are directed to the Product License Registration page, you can take the training or click **Continue to Product License Registration**.
- **Step 3** On the Product License Registration page, click **Get New Licenses from a PAK or Token**.
- **Step 4** In the **Enter a Single PAK or TOKEN to Fulfill** field, enter the PAK number.
- **Step 5** Click **Fulfill Single PAK/TOKEN**.
- **Step 6** Complete the additional fields in **License Information** to register your PAK:

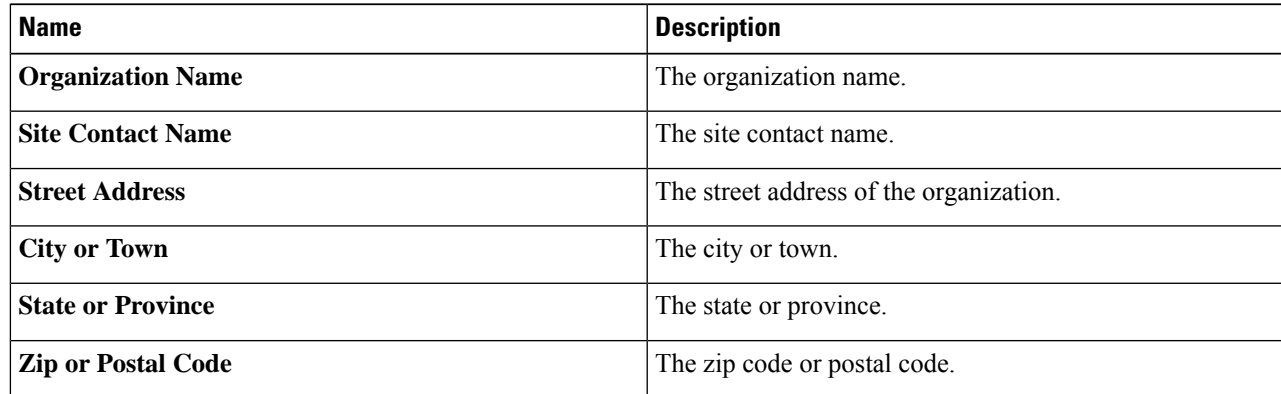

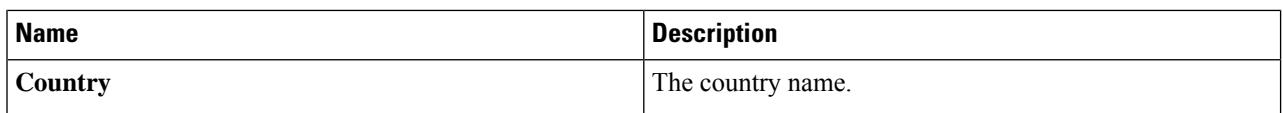

#### **Step 7** Click **Issue Key**.

The features for your license appear, and you receive an email with the Digital License Agreement and a zipped license file.

### <span id="page-13-0"></span>**Digitally Signed Images**

images are delivered in digitally signed zip files. These signed zip files are wrapped in a container zip file that includes the following:

- Digitally signed zip file—Contains the installation image
- Verification program—Verifies the certificate chain and signature. During certificate chain validation, the program verifies the authenticity of the end-entity certificate using Cisco's SubCA and root CA certificates. Then, the authenticated end-entity certificate is used to verify the signature.
- Digital signature file—Contains the signature that you can verify before installation.
- Certificate file—Enables you to verify the digital signature. This Cisco-signed x.509 end-entity certificate contains a public key that can be used to verify the signature. This certificate is chained to the Cisco root posted on [http://www.cisco.com/security/pki/certs/crcam2.cer.](http://www.cisco.com/security/pki/certs/crcam2.cer)
- ReadMe file—Provides the information and instructions required to verify the digitally signed zip file.

Verify the image offline. Once the image is verified, you can begin the installation of .

### <span id="page-13-2"></span><span id="page-13-1"></span>**Requirements for Verifying Digitally Signed Images**

Before you verify a digitally signed image, ensure that you have the following on your local machine:

- Connectivity to <https://www.cisco.com> during the verification process
- Python 3.4.0 or later
- OpenSSL

### **Verifying a Digitally Signed Image**

#### **Before you begin**

Download the image from [Cisco.com](http://www.cisco.com).

**Step 1** Unzip the file you downloaded from [Cisco.com](http://www.cisco.com) and verify that it contains the following files:

• ReadMe file

- Digitally signed zip file, for example CUCSD 6 9 0 0 69115 VMWARE GA.zip or CUCSD 6 9 0 0 69115 HYPERV GA.zip
- Certificate file, for example UCS\_GENERIC\_IMAGE\_SIGNING-CCO\_RELEASE.cer
- Digital signature generated for the image, for example CUCSD\_6\_9\_0\_0\_69115\_VMWARE\_GA.zip.signature or CUCSD 6 9 0 0 69115 HYPERV GA.zip.signature
- Signature verification program, for example cisco\_x509\_verify\_release.py3
- **Step 2** Review the instructions in the ReadMe file.
	- If there are any differences between these instructions and those in the ReadMe, follow the ones in the ReadMe. **Note**
- **Step 3** Run the signature verification program from the directory where you have unzipped the downloaded content.

Example: Signature Verification for VMware OVA Installation

python3 cisco x509 verify release.py3 -e UCS GENERIC IMAGE SIGNING-CCO RELEASE.cer -i CUCSD 6 9 0 0 69115 VMWARE GA.zip -s CUCSD 6 9 0 0 69115 VMWARE GA.zip.signature -v dgst -sha512

Example: Signature Verification for Hyper-V VHD Installation

**Step 4** Review the output and ensure that the verification has succeeded.

Example: Expected Output for VMware OVA Installation

Retrieving CA certificate from http://www.cisco.com/security/pki/certs/crcam2.cer ... Successfully retrieved and verified crcam2.cer. Retrieving SubCA certificate from http://www.cisco.com/security/pki/certs/innerspace.cer ... Successfully retrieved and verified innerspace.cer. Successfully verified root, subca and end-entity certificate chain. Successfully fetched a public key from UCS\_GENERIC\_IMAGE\_SIGNING-CCO\_RELEASE.cer. Successfully verified the signature of CUCSD 6 9 0 0 69115 VMWARE GA.zip using UCS\_GENERIC\_IMAGE\_SIGNING-CCO\_RELEASE.cer

#### Example: Expected Output for Hyper-V VHD Installation

Retrieving CA certificate from http://www.cisco.com/security/pki/certs/crcam2.cer ... Successfully retrieved and verified crcam2.cer. Retrieving SubCA certificate from http://www.cisco.com/security/pki/certs/innerspace.cer ... Successfully retrieved and verified innerspace.cer. Successfully verified root, subca and end-entity certificate chain. Successfully fetched a public key from UCS GENERIC IMAGE SIGNING-CCO RELEASE.cer. Successfully verified the signature of CUCSD 6 9 0 0 69115 HYPERV GA.zip using UCS\_GENERIC\_IMAGE\_SIGNING-CCO\_RELEASE.cer

#### **What to do next**

Install or upgrade .

 $\mathbf I$ 

<span id="page-16-0"></span>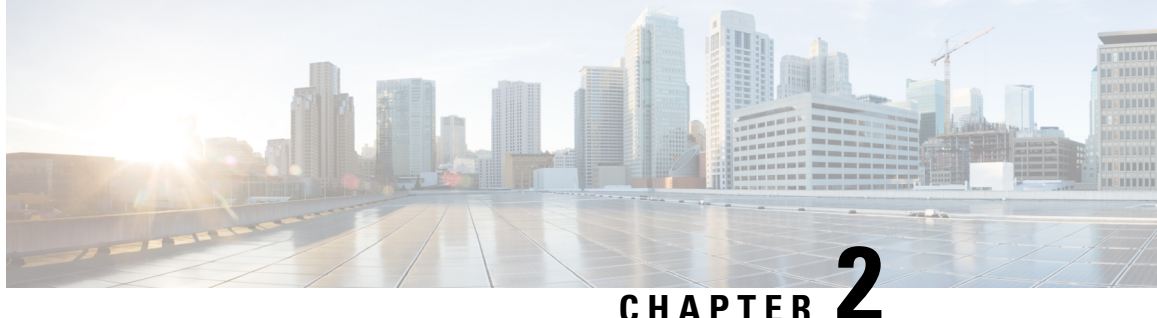

# **Installing Cisco UCS Director on VMware vSphere**

- for [VMware](#page-16-1) vSphere, on page 9
- Default Root and [Shelladmin](#page-16-2) Passwords, on page 9
- [Prerequisites](#page-17-0) for VMware vSphere, on page 10
- Minimum System [Requirements](#page-17-1) for a Single-Node Setup, on page 10
- [Installing](#page-19-0) on VMware vSphere, on page 12
- Reserving System [Resources,](#page-21-0) on page 14

### <span id="page-16-1"></span>**for VMware vSphere**

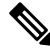

**Note**

The appliance and boot-up logs are located in the  $/\text{var}/\text{log}/\text{ucsd}$  directory.

- install.log contains the one time appliance installation logs.
- bootup.log contains the appliance boot-up sequence information, such as startup messages for the database and infrastructure services.

### <span id="page-16-2"></span>**Default Root and Shelladmin Passwords**

During installation, Cisco UCS Director uses default passwords for the following accounts:

- Root user for the Almalinux operating system of the Cisco UCS Director VM. The default password is cisco123.
- Shelladmin user for the Cisco UCS Director Shell menu. The default password is changeme.

Once the installation is completed ,the first time you log in to Cisco UCS Director, you are prompted to reset the default root and Shelladmin passwords.

The new root and Shelladmin password must meet the password requirements. It cannot be a dictionary word or be all lowercase.

### <span id="page-17-0"></span>**Prerequisites for VMware vSphere**

Before you install Cisco UCS Director for VMware vSphere, complete the following steps:

- Install VMware vSphere or vCenter.
- Configure a VMware vSphere or vCenter user account with system administrator privileges for Cisco UCS Director.

You need administrator privileges to connect to and install Cisco UCS Director on VMware vCenter. Cisco UCS Director requires a user account with system administrator privileges to discover, manage and automate VMware vCenter configuration from Cisco UCS Director. These operationsinclude creating, deleting and modifying VMs, ESXi hosts and clusters, datastores and datastore clusters, standard and DV switches, and virtual network port groups.

- Download the Cisco UCS Director software from the Download Software area on [Cisco.com.](https://software.cisco.com/download/navigator.html?mdfid=284775897&i=rm)
- Extract the Cisco UCS Director OVF file from the digitally signed zip file to your local disk. See [Digitally](#page-13-0) Signed [Images,](#page-13-0) on page 6.

### <span id="page-17-1"></span>**Minimum System Requirements for a Single-Node Setup**

The following tables detail the minimum resource requirements for a single-node setup of . Cisco recommends a single-node setup for installations of up to 5000 VMs.

For optimal performance, the entire memory and CPU allocations specified in the table below should be reserved. Failure to follow these specifications could affect performance. For example, 4 vCPU cores with 3000 MHz and 16G of memory must be reserved for the VM.

The minimum memory required for the **inframgr** service is automatically set during deployment. To enable the **inframgr** service to use more than the minimum required memory, edit the  $inframgr$ . env file available in the following location:

/opt/infra/bin/

In this file, update the MEMORY MAX parameter to the value you want. To activate the changes, restart the **inframgr** service.

The default memory settings are MEMORY\_MIN=8192m and MEMORY\_MAX=8192m.

For information about minimum system requirements for a multi-node setup, see the Cisco UCS [Director](http://www.cisco.com/c/en/us/support/servers-unified-computing/ucs-director/products-installation-guides-list.html) Multi-Node Installation and [Configuration](http://www.cisco.com/c/en/us/support/servers-unified-computing/ucs-director/products-installation-guides-list.html) Guide.

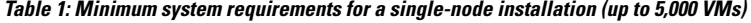

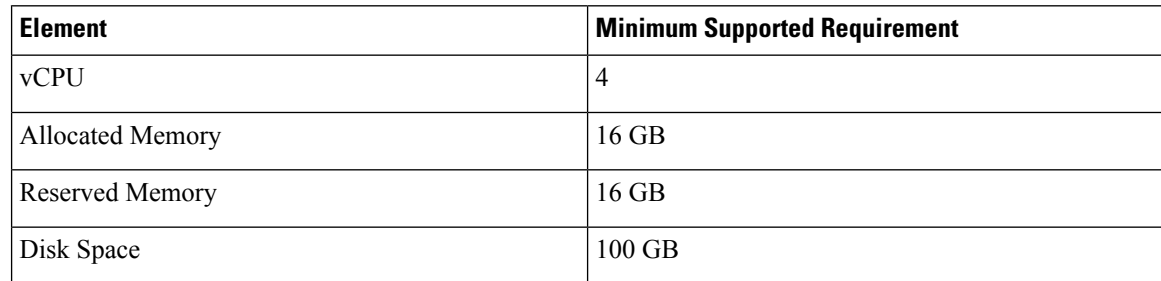

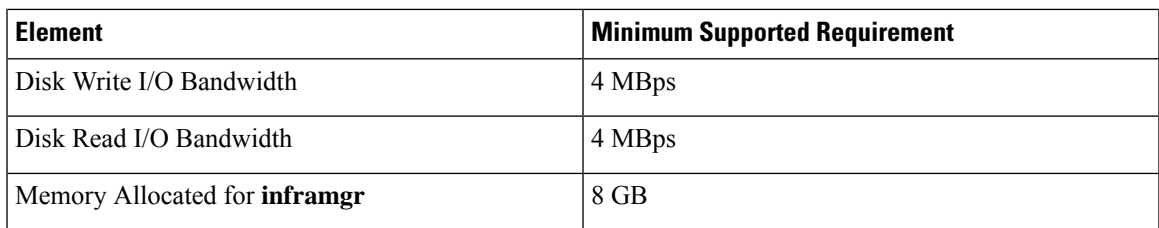

Restart the database and all services after making these changes to the /etc/my.cnf.

#### **Up to 2,000 VMs**

If you plan to manage up to 2,000 VMs, the environment must meet at least the minimum system requirements in the following table.

#### **Table 2: Minimum System Requirements for up to 2,000 VMs**

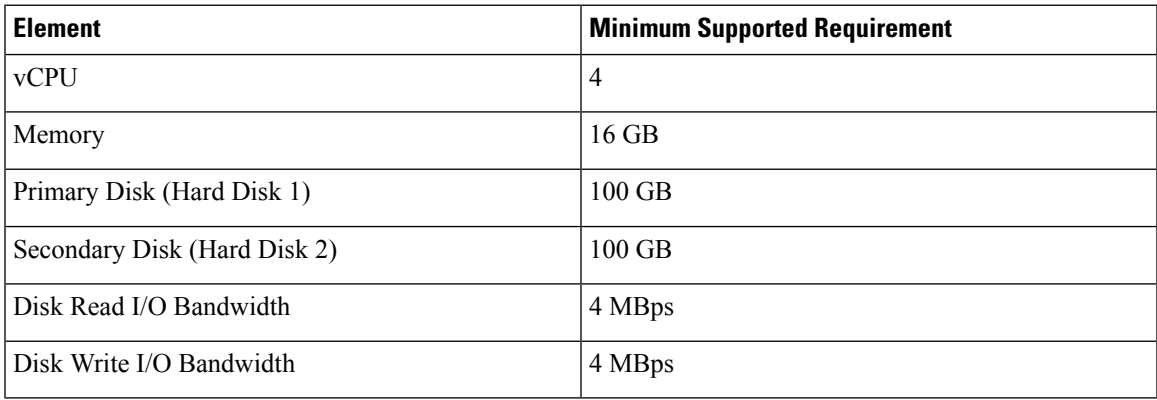

#### **Up to 5,000 VMs**

If you plan to manage no more than 5,000 VMs, the environment must meet at least the minimum system requirements and recommended configurations in the following tables.

#### **Table 3: Minimum System Requirements for up to 5,000 VMs**

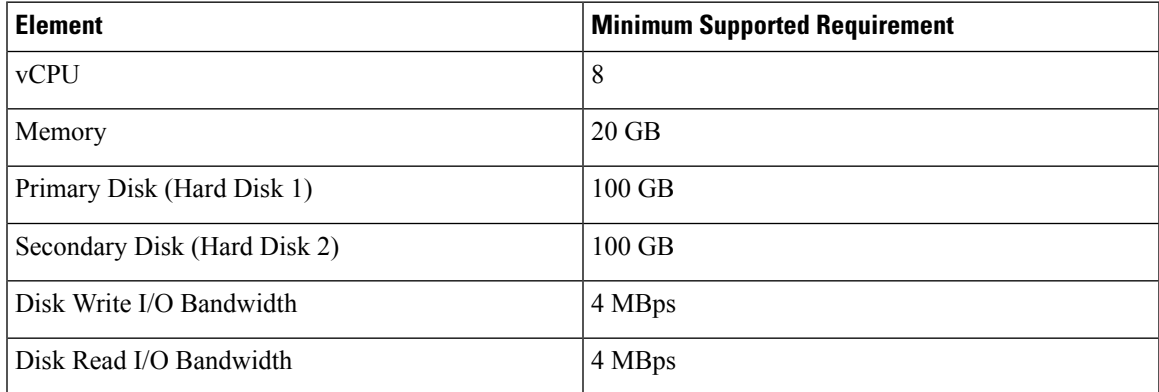

You must also edit the **MEMORY\_MIN** and **MEMORY\_MAX** settings in /opt/infra/bin/inframgr.env as follows:

#### **MEMORY\_MIN=8192m**

#### **MEMORY\_MAX=8192m**

Restart the inframgr service after making the memory size changes.

Edit the following parameters in the  $/etc/my$ . cnf file.

#### **Table 4: Minimum Database Configuration**

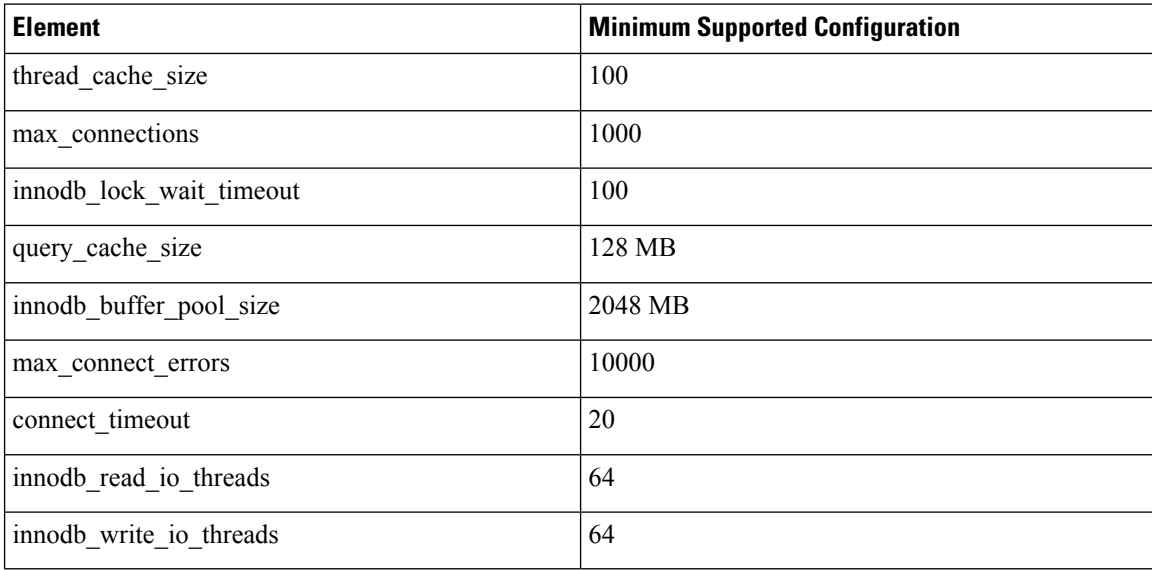

Restart the database and all services after making these changes to the  $/etc/my$ . cnf.

### <span id="page-19-0"></span>**Installing on VMware vSphere**

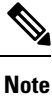

We recommend that you use VMware vCenter for OVF deployment. VMware vCenter versions ESXi 8.0 U1 and ESXi 8.0 U2 are supported. OVF deployment wizards support only IPv4 addresses.

#### **Before you begin**

You need administrator privileges to connect to VMware vCenter. Cisco UCS Director requires a user account with system administrator privileges to discover, manage and automate VMware vCenter configuration from Cisco UCS Director. These operationsinclude creating, deleting and modifying VMs, ESXi hosts and clusters, datastores and datastore clusters, standard and DV switches, and virtual network port groups.

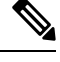

If you do not want to use DHCP, you need the following information: IPv4 address, subnet mask, and default gateway. **Note**

**Step 1** In the **Navigation** pane, choose the **Data Center** where you want to deploy Cisco UCS Director.

**Step 2** Choose **Datacenter** > **Deploy OVF Template**.

- **Step 3** In the **Source** pane, do one of the following to choose your OVA source location:
	- Choose files , navigate to the location where you downloaded the OVF, choose the OVA file, and click **Open**.
	- Replace *FQDN* (Fully Qualified Domain Name) with the path to the URL on your local area network where the OVA file is stored, including the IP address or domain name, and click **Next**.
- **Step 4** In the **Name and Location** pane, do the following:
	- a) In the **Name** field, edit the VM name.
	- b) From the Inventory Location area, choose the inventory location where is being deployed, and click **Next**.
		- **Note** If you chose a Data Center in Step 2, option b might not be available.
	- c) Click **Next**.
- **Step 5** In the **Compute Resource** pane, choose the required host, and click **Next**.
- **Step 6** The **Review Details** pane, will display template details ,verify and click **Next**.
- **Step 7** On the **Select Storage** , choose the storage location for the VM.
- **Step 8** In the **Disk Format** pane, choose one of the following options and click **Next**:
	- **Thick Provisioned (Lazy Zeroed)** format—To allocate storage immediately in thick format. This is the recommended format. All performance data is verified with this format.
	- **Thick Provisioned (Eager Zeroed)** format—To allocate storage in thick format. It might take longer to create disks using this option.
	- **Thin Provisioned** format—To allocate storage on demand as data is written to disk.
	- **Important** We recommend that you do not choose the **Thin Provisioned** format.
- **Step 9** In the **NetworkMapping** pane, choose the network and click **Next**
- **Step 10** In the **Properties** pane, enter the following information and click **Next**:
	- **Management IP Address**—The management IPaddress to be used for ens192. If your network uses DHCP, leave the default value of 0.0.0.0.
	- **Management IP Subnet Mask**—The management IP subnet mask to be used for ens192. If your network uses DHCP, leave the default value of  $0.0.0.0$ .
	- **Gateway IP Address**—The Gateway IP Address to be used for ens192. If your network uses DHCP, leave the default value of 0.0.0.0.
	- **Ucsd Root Password**
	- **ShellAdmin Password**
	- While deploying the OVA in a **Customise template** window,if no default passwords are populated for root and shelladmin, please enter the default password **cisco123** for **root** and **changeme** for**shelladmin**. **Note**
- **Step 11** In the **Ready to Complete** pane, do the following:
	- a) Verify the options that you chose in the previous panes.
	- b) Click **Finish**to start the deployment process.
- **Step 12** After the appliance has booted up, copy and paste the management IP address (from the IP address that is shown) into a supported web browser to access the **Login** page.
- **Step 13** On the **Login** page, enter admin as the username and admin for the login password.

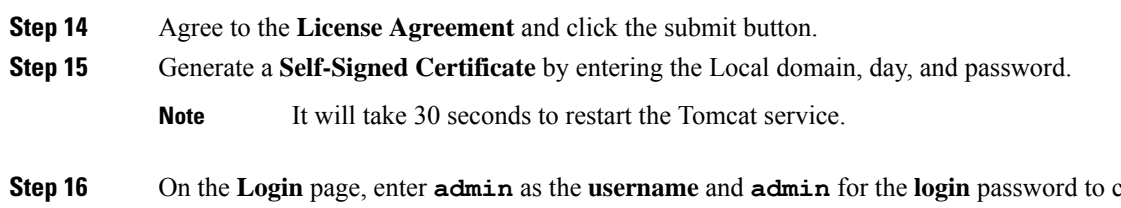

**Step 16** On the **Login** page, enter **admin** as the **username** and **admin** for the **login** password to change the password for the admin user.

> For information about upgrading from Cisco UCSD 6.7.4.3/6.8.x.x to Cisco UCSD 6.9, follow the migration process under the Cisco UCS Director [Upgrade](https://www.cisco.com/c/en/us/td/docs/unified_computing/ucs/ucs-director/upgrade-guide/6-9/cisco-ucs-director-upgrade-69.html) Guide.

### <span id="page-21-0"></span>**Reserving System Resources**

For optimal performance, we recommend reserving extra system resources for beyond the minimum system requirements listed in Minimum System [Requirements](#page-17-1) for a Single-Node Setup, on page 10.

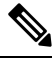

**Note** For more information about how to reserve system resources, see the VMWare documentation.

- **Step 1** Log in to VMware vCenter.
- **Step 2** Choose the VM for .
- **Step 3** Shut down the VM.
- **Step 4** In VMware vCenter, click the **Resource Allocation** tab to view the current resource allocations, and click **Edit.**
- **Step 5** In the **Virtual Machine Properties** pane, edit resource allocations by choosing a resource and entering the new values.
- **Step 6** Verify that the new resource allocations have been made.

<span id="page-22-0"></span>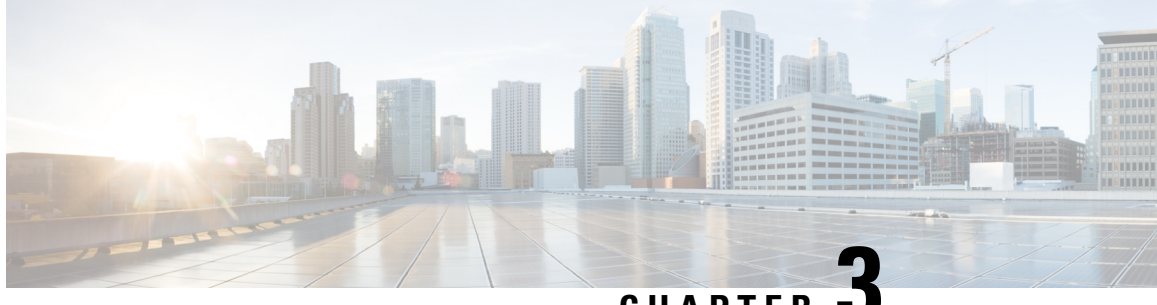

**CHAPTER 3**

# **Installing Cisco UCS Director on Microsoft Hyper-V**

- for [Microsoft](#page-22-1) Hyper-V, on page 15
- [Prerequisites,](#page-22-2) on page 15
- Minimum System [Requirements](#page-23-0) for a Single Node Setup on Microsoft Hyper-V, on page 16
- Installing on [Microsoft](#page-25-0) Hyper-V, on page 18

### <span id="page-22-1"></span>**for Microsoft Hyper-V**

can be deployed in a Hyper-V environment.

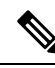

#### **Note**

- We recommend to deploy on the Hyper-V managed host, rather than the SCVMM console.
	- The appliance and bootup logs are located in the /var/log/ucsd directory. install.log contains the one time appliance installation logs. bootup.log contains the appliance boot-up sequence information, such as startup messages for the database and infrastructure services.

### <span id="page-22-2"></span>**Prerequisites**

Before you install Cisco UCS Director for Microsoft Hyper-V, complete the following steps:

• Install Microsoft System Center Virtual Machine Manager (SCVMM).

If you only have a Hyper-V environment, must be deployed on a Hyper-V host.

- Configure an SCVMM user account with administrator privileges for Cisco UCS Director.
- Download the Cisco UCS Director software from the Download Software area on [Cisco.com.](https://software.cisco.com/download/navigator.html?mdfid=284775897&i=rm)
- Extract the Cisco UCS Director VHD and db files from the digitally signed zip file to your local disk. See [Digitally](#page-13-0) Signed Images, on page 6.

# <span id="page-23-0"></span>**Minimum System Requirements for a Single Node Setup on Microsoft Hyper-V**

The minimum system requirements depend upon how many VMs you plan to manage. We recommend deploying a VM on a local datastore with a minimum of 25 Mbps I/O speed, or on an external datastore with a minimum of 50 Mbps I/O speed.

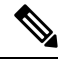

**Note**

- For optimal performance, reserve additional CPU and memory resources. We recommend that you reserve the following resources in addition to the minimum system requirements listed in the tables below: CPU resources of more than or equal to 3000MHz, and memory reservation of more than or equal to 1 GB. You should add more vCPUs if the VM's CPU usage is consistently high.
- The minimum memory required for the inframgr service is automatically set during deployment. However, if you want to modify the memory for the inframgr service, edit the inframgr.env file available in the following location:

/opt/infra/bin/inframgr.env

In this file, update the "MEMORY\_MAX" parameter to the value you want. After changing this parameter, restart the service for the changes to take effect. The default memory settings are MEMORY\_MIN=6144 m and MEMORY\_MAX=6144 m.

For information about minimum system requirements for a multi-node setup, see Cisco UCS [Director](http://www.cisco.com/c/en/us/support/servers-unified-computing/ucs-director/products-installation-guides-list.html) Multi-Node Installation and [Configuration](http://www.cisco.com/c/en/us/support/servers-unified-computing/ucs-director/products-installation-guides-list.html) Guide.

#### **Up to 2,000 VMs**

If you plan to manage up to 2,000 VMs, the environment must meet at least the minimum system requirements in the following table.

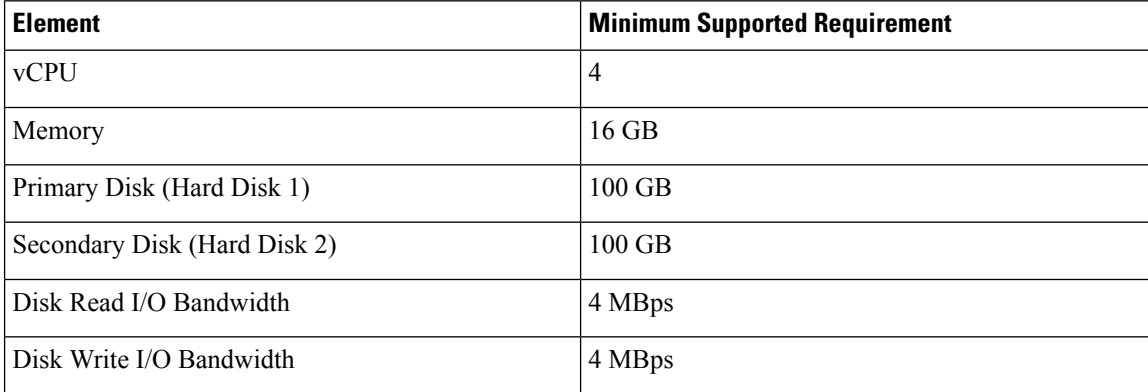

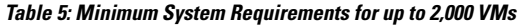

#### **Up to 5,000 VMs**

If you plan to manage no more than 5,000 VMs, the environment must meet at least the minimum system requirements and recommended configurations in the following tables.

#### **Table 6: Minimum System Requirements for up to 5,000 VMs**

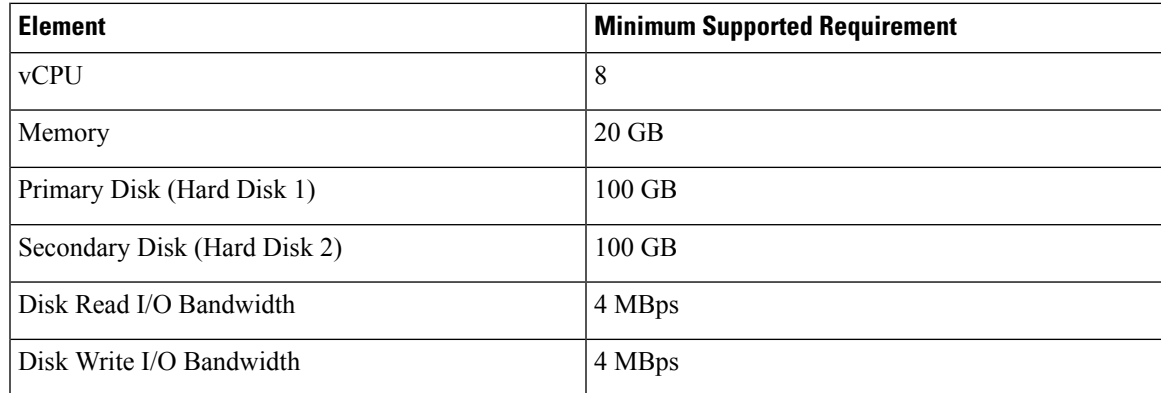

You must also edit the **MEMORY\_MIN** and **MEMORY\_MAX** setting in

/opt/infra/bin/inframgr.env as follows:

#### **MEMORY\_MIN=8192m**

#### **MEMORY\_MAX=8192m**

Edit the following parameters in the  $/etc/my$ . cnf file.

#### **Table 7: Minimum Database Configuration**

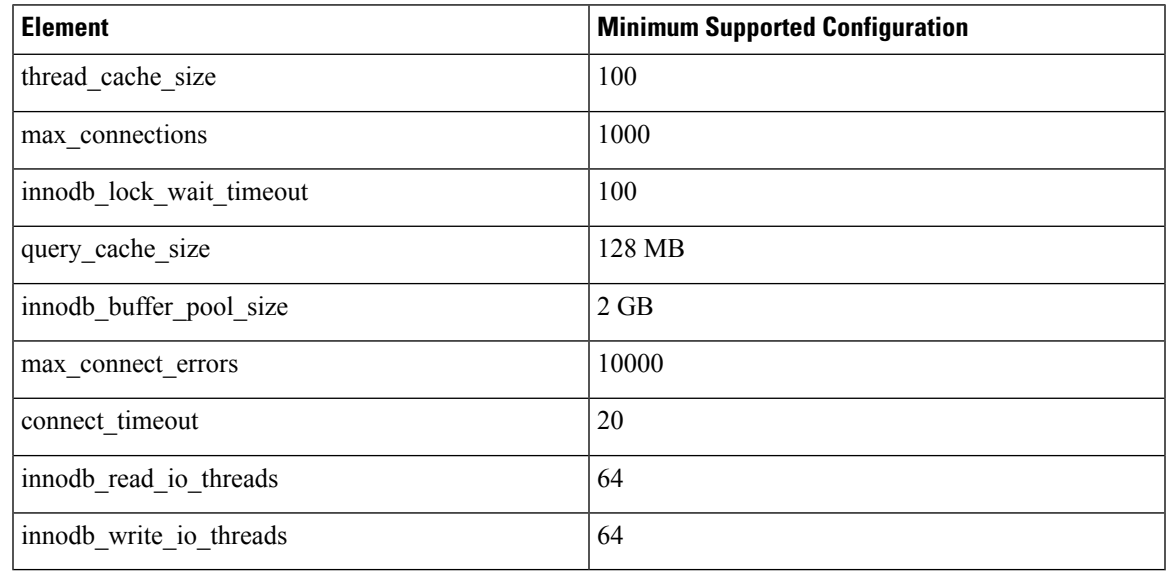

### $\mathscr{D}_{\mathbf{z}}$

**Note** After updating and saving the /etc/my.cnf file, you need to restart the database.

# <span id="page-25-0"></span>**Installing on Microsoft Hyper-V**

#### **Before you begin**

- System administrator privileges for Hyper-V are required.
- Microsoft Windows 2019 with Hyper-V Role or Windows 2022 with Hyper-V Role are required to deploy this release of Cisco UCS Director.
- **Step 1** Log into the Hyper-V host.

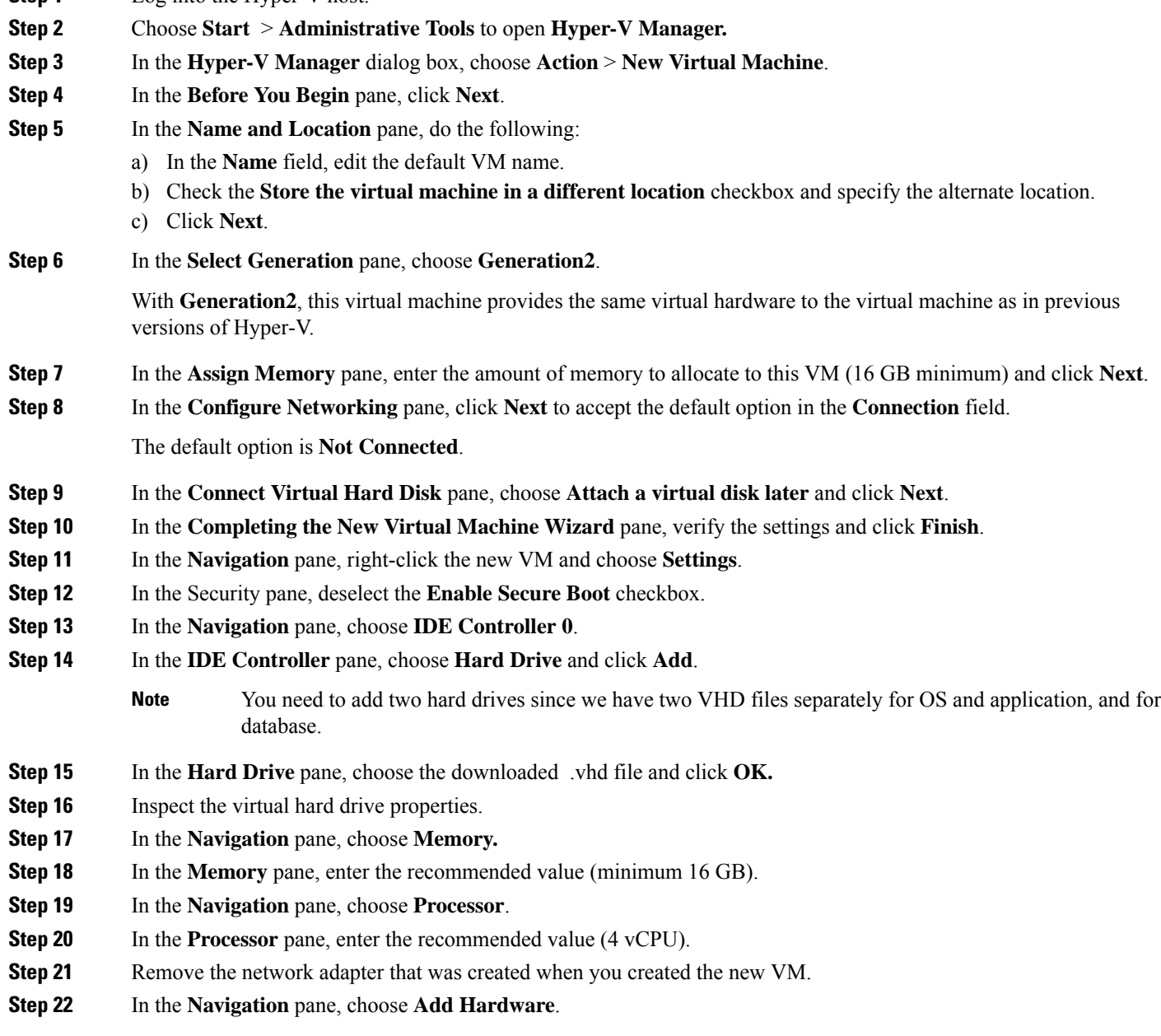

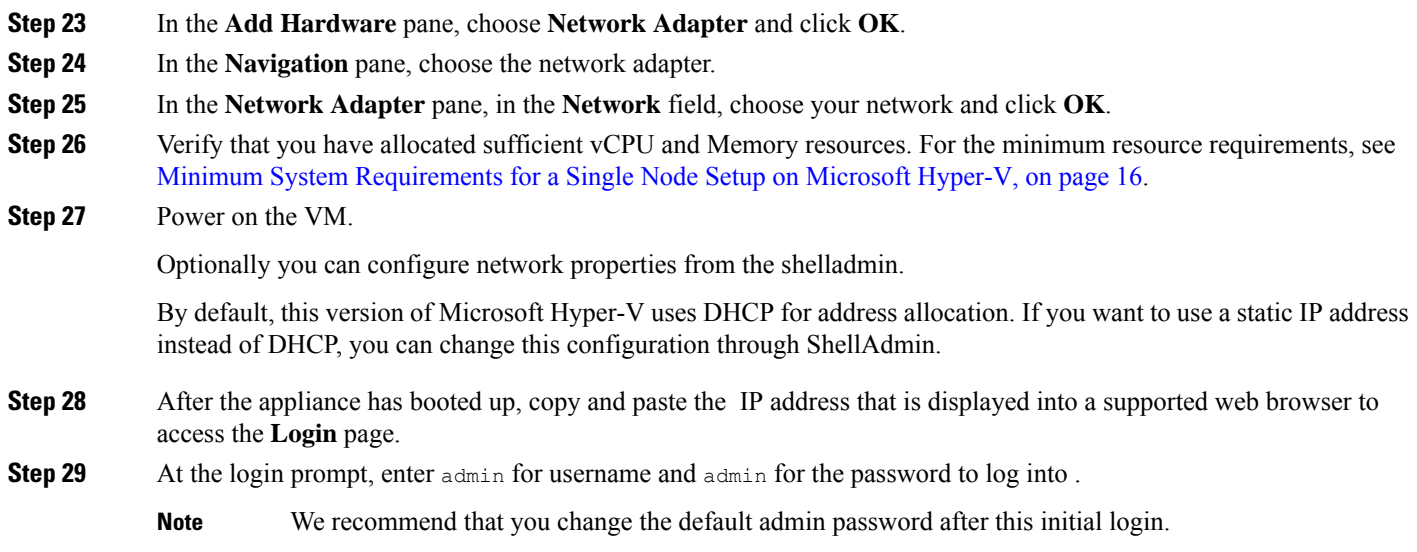

#### **What to do next**

I

Update your license.

 $\mathbf I$ 

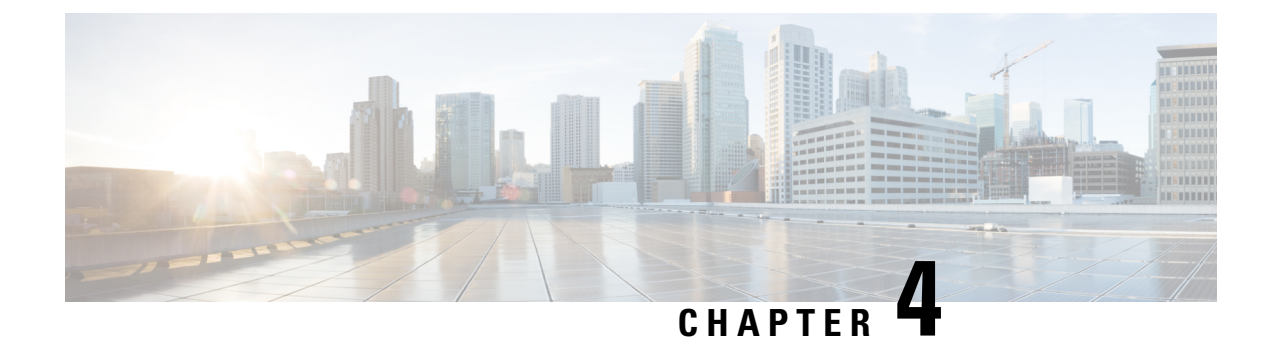

# <span id="page-28-0"></span>**Restarting Cisco UCS Director**

This chapter contains the following sections:

• [Restarting](#page-28-1) , on page 21

### <span id="page-28-1"></span>**Restarting**

If you see errors after installing, log in to the Secure Shell (SSH) client and verify whether services are running or not.

**Step 1** Log in to the VM console with the shelladmin user credentials:

If this is the first time you have logged into the ShellAdmin after deployment, you will be prompted to change the default password.

**Step 2** To display the status of all services, choose Display services status.

If this option is not available, you can use SSH to restart the services.

- **Step 3** Verify that the following services appear:
	- 1. broker 2. controller 3. eventmgr 4. idaccessmgr 5. inframgr 6. websock 7. connectormgr 8. tomcat 9. flashpolicy
	- 10. mariadbd

**Note** Services that start in the background do not appear in the window.

- **Step 4** Choose Stop services.
- **Step 5** To verify that all services are stopped, choose Display services status.
- **Step 6** To restart services, choose Start services.

 $\mathbf I$ 

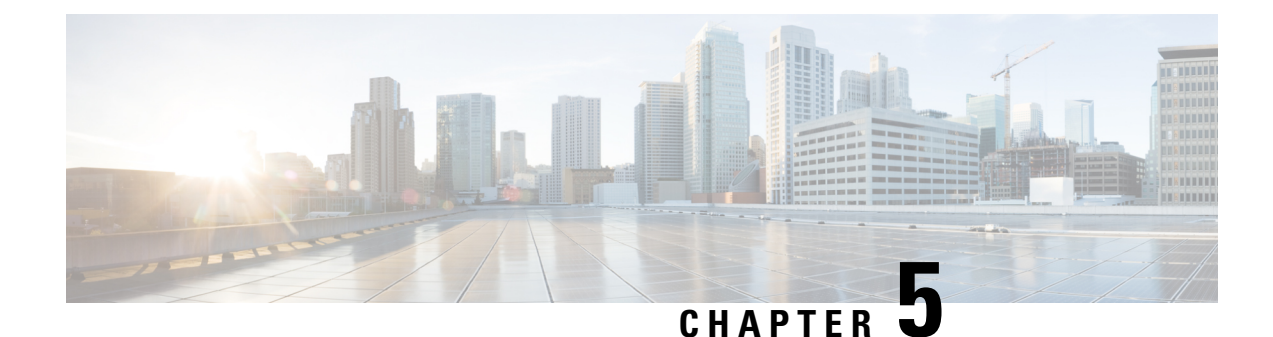

# <span id="page-30-0"></span>**Post-Installation Configuration**

- Changing the Admin [Password,](#page-30-1) on page 23
- [Updating](#page-30-2) the License, on page 23
- Configuring the Network Interface in [ShellAdmin,](#page-31-0) on page 24
- Changing the [Maximum](#page-31-1) Packet Size, on page 24

### <span id="page-30-1"></span>**Changing the Admin Password**

You are prompted to change the default admin user password after you log into for the first time. On subsequent login, you can follow these steps to change the admin user password.

- **Step 1** Choose **Administration** > **Users and Groups**.
- **Step 2** On the **Users and Groups** page, click **Users**.
- **Step 3** Click the row with the administration user for which you want to change the default password.
- **Step 4** From the **More Actions** drop-down list, choose **Change Password**.
- **Step 5** On the **Change Password** screen, enter the old password and then the new password and confirm it.
- <span id="page-30-2"></span>**Step 6** Click **Save**.

# **Updating the License**

#### **Before you begin**

If you received a zipped license file by an email, extract and save the license (.lic) file to your local machine.

- **Step 1** Choose **Administration** > **License**.
- **Step 2** On the **License** page, click **License Keys**.
- **Step 3** Click **Update License**.
- **Step 4** On the **Update License** screen, do the following:

a) Drop the .lic file from your local system or click **Select a File** and navigate to the location where you stored the .lic file.

To enter license text instead of file upload, check the **Enter License Text** checkbox and enter the license text in the **License Text** field.

b) Click **Submit**.

The license file is processed, and a message appears confirming the successful update.

### <span id="page-31-0"></span>**Configuring the Network Interface in ShellAdmin**

This procedure is optional.

**Step 1** Log in to the VM console with the shelladmin user credentials:

If this is the first time you have logged into the ShellAdmin after deployment, you will be prompted to change the default password.

- **Step 2** Choose Configure Network Interface.
- **Step 3** At the Do you want to Configure DHCP/STATIC IP [D/S] prompt, enter one of the following choices:
	- If DHCP is enabled, enter **D** (IP addresses are assigned automatically)
	- To configure static IP, enter **S**, and then choose the interface you want to configure at the next prompt followed by the option to select IPv4. This is followed by the confirmation of the interface selected and the version of IP for which you select **Y** to continue. Then enter the following details:
		- IP address
		- Netmask
		- Gateway
		- DNS Server 1
		- DNS Server 2
- <span id="page-31-1"></span>**Step 4** Confirm when prompted.

### **Changing the Maximum Packet Size**

The default maximum packet (query) size for the database queries is 4 MB. If one or more of your pods requires a larger size, we recommend that you increase the configuration of the maximum packet size to 100 MB. For example, the import of large open automation modules typically require a larger packet size.

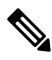

**Note** For a multi-node setup, perform this configuration on the inventory database and monitoring database nodes.

- **Step 1** In the shelladmin, choose Login as Root to log in to.
- **Step 2** Navigate to the /etc folder.
- **Step 3** Open the my.cnf file and locate the max\_allowed\_packet parameter.
- **Step 4** Change the value of the max\_allowed\_packet parameter to **max\_allowed\_packet=100M**
- **Step 5** Save the my.cnf file.
- **Step 6** In the shelladmin, stop and restart the services on every node, as follows:
	- a) Choose Stop services.
	- b) To verify that all services are stopped, choose Display services status.
	- c) After all services have stopped on the node, choose Start services.

 $\mathbf I$ 

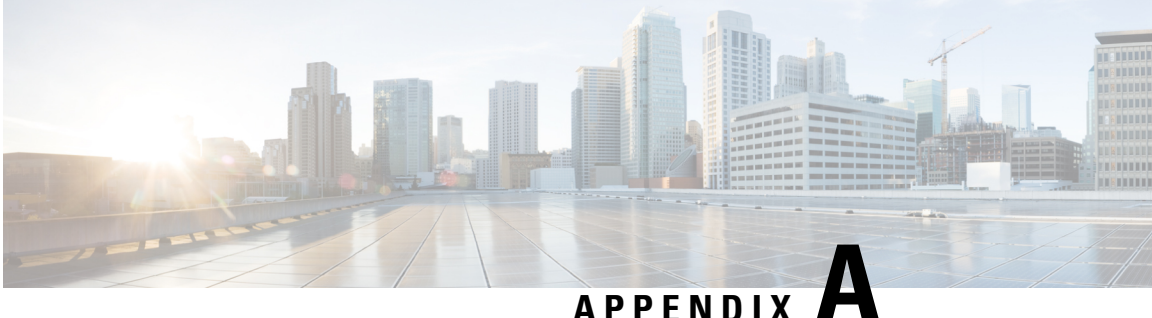

# <span id="page-34-0"></span>**Ports**

This appendix contains the following sections:

- Cisco UCS [Director](#page-34-1) TCP and UDP Port Usage, on page 27
- Port List, on [page](#page-36-0) 29
- Multi-Node Port [Requirements,](#page-37-0) on page 30

# <span id="page-34-1"></span>**Cisco UCS Director TCP and UDP Port Usage**

This section provides a list of the TCP and UDP ports that Cisco UCS Director uses for connections and communications with external applications or devices. The port usage depends upon whether you have deployed Cisco UCS Director on VMware vSphere or Microsoft Hyper-V.

### <span id="page-34-2"></span>**Cisco UCS Director TCP and UDP Port Usage on VMware vSphere**

The following figure shows the network ports used for communication between the Cisco UCS Director appliance and managed devices, ESX servers, Bare Metal Agent, PowerShell Agent, NTP, and Active Directory for an installation on VMware vSphere.

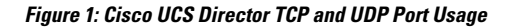

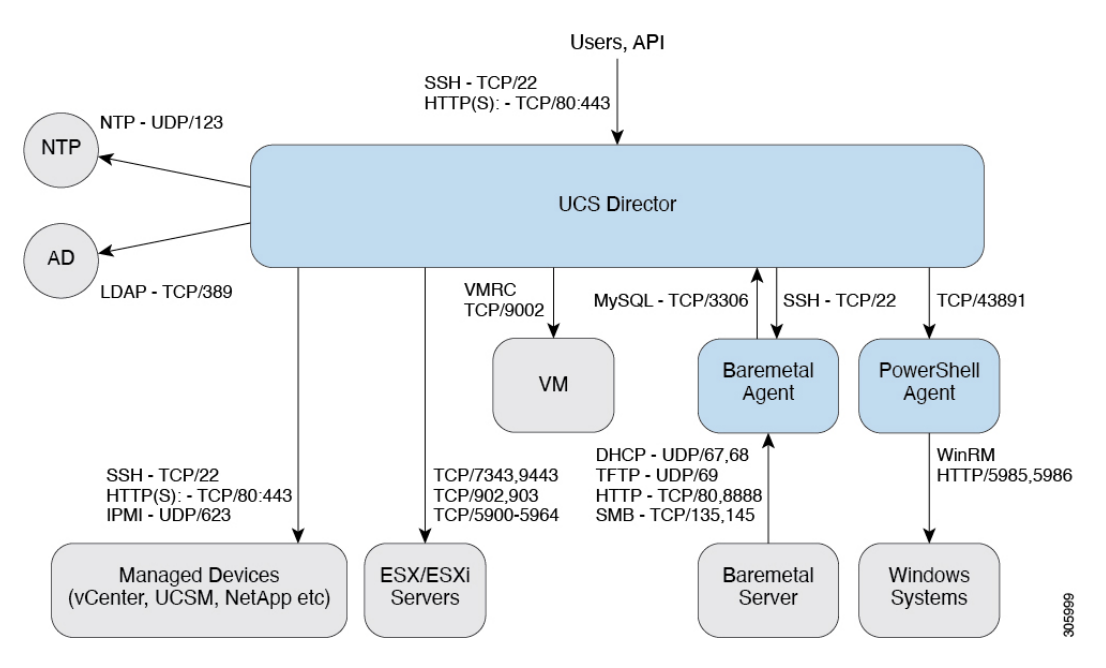

### <span id="page-35-0"></span>**Cisco UCS Director TCP and UDP Port Usage on Microsoft Hyper-V**

The following figure shows the network ports used for communication between the Cisco UCS Director appliance and managed devices, ESX servers, Bare Metal Agent, PowerShell Agent, NTP, and Active Directory for an installation on Microsoft Hyper-V.

#### **Figure 2: Cisco UCS Director TCP and UDP Port Usage**

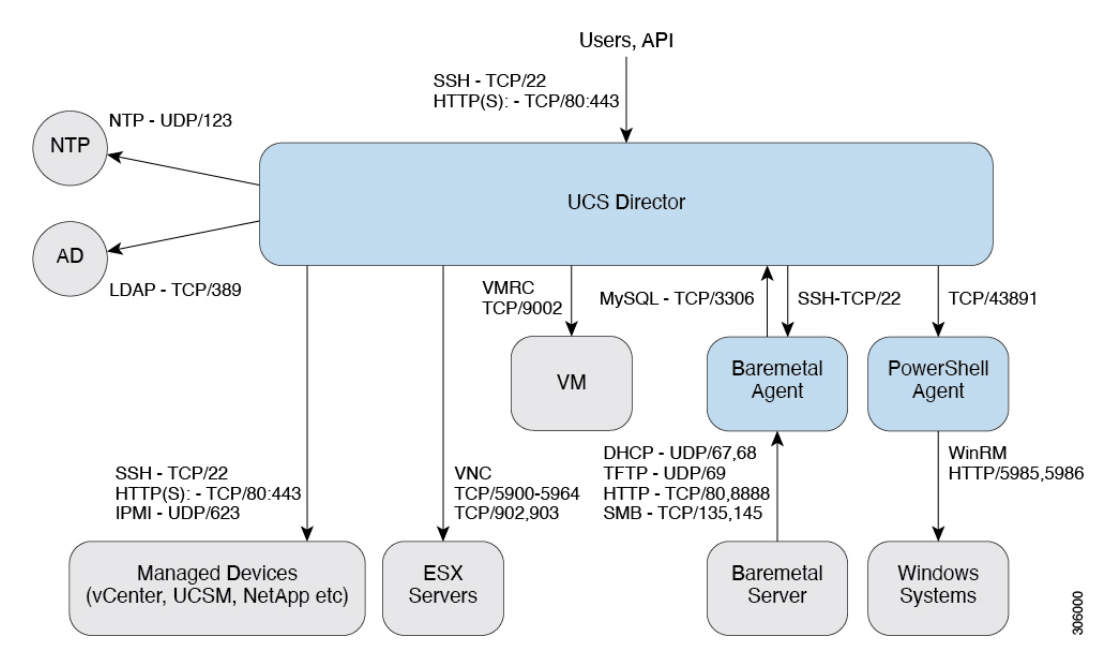

 $\mathbf{l}$ 

# <span id="page-36-0"></span>**Port List**

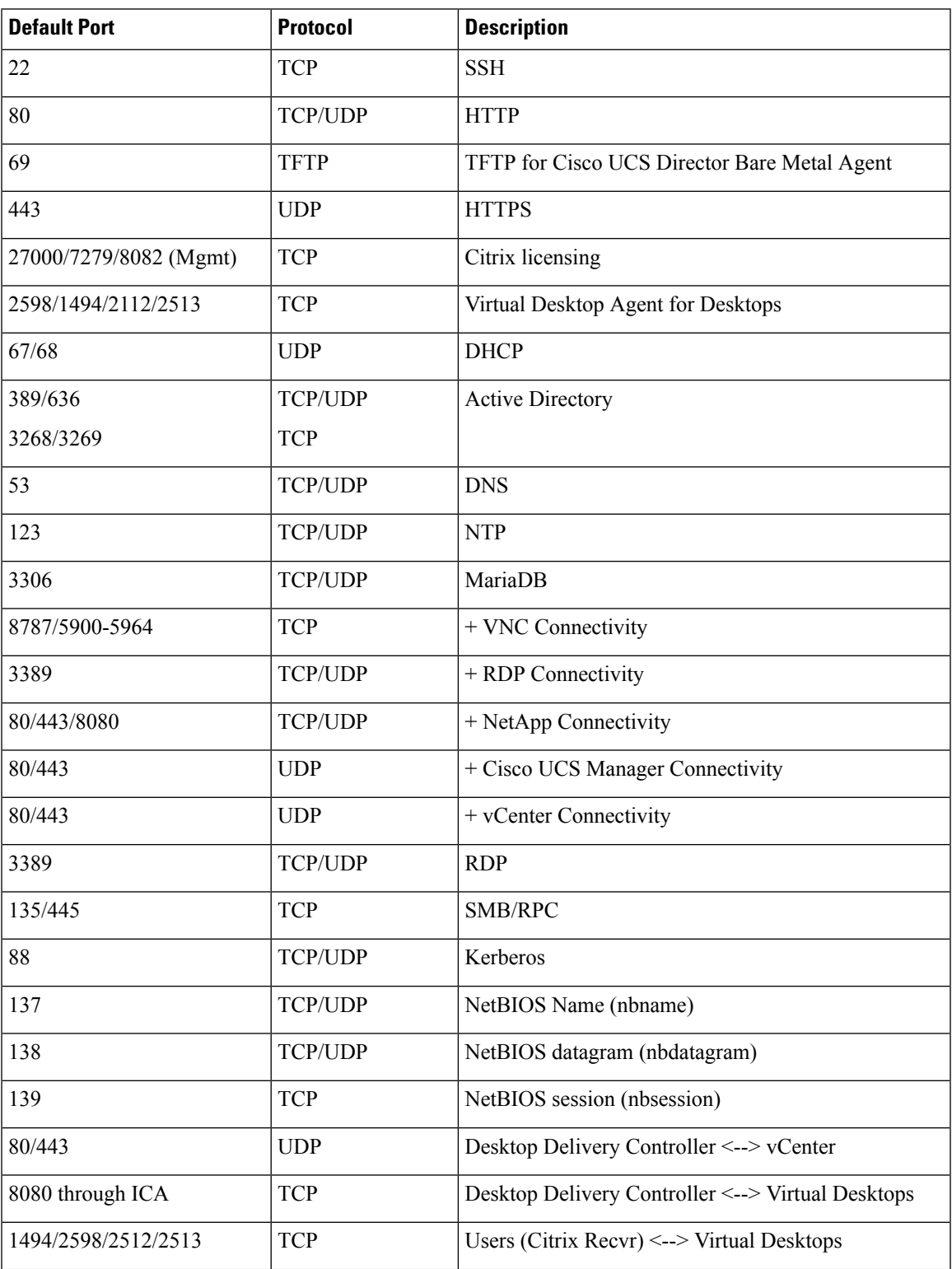

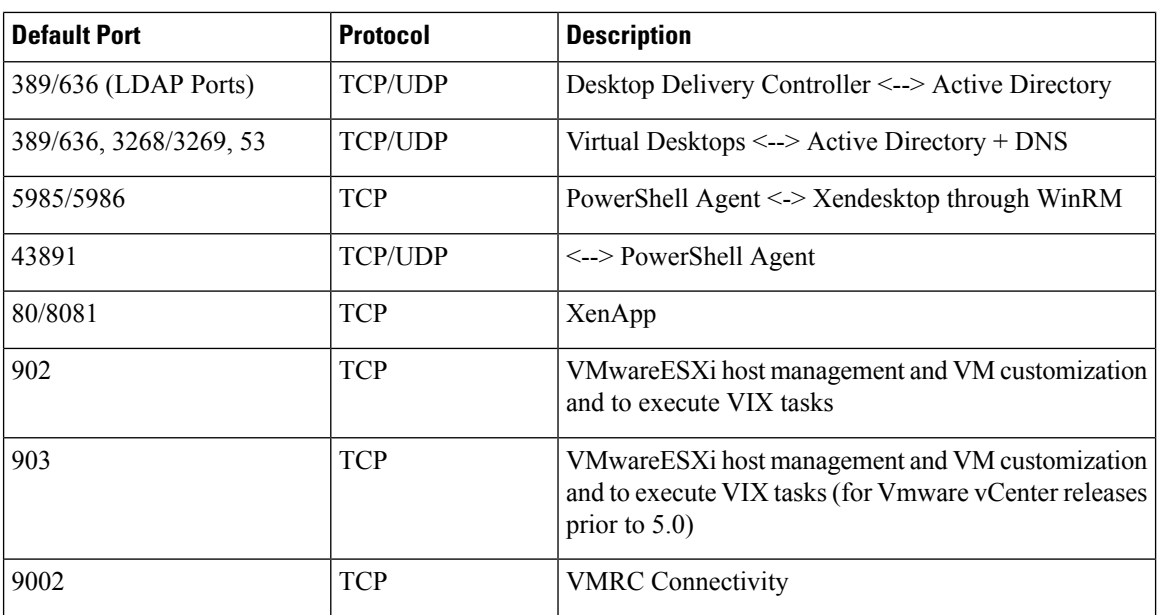

# <span id="page-37-0"></span>**Multi-Node Port Requirements**

The ports listed in Cisco UCS [Director](#page-34-1) TCP and UDP Port Usage, on page 27 are applicable for both single and multi-node setups.

For a multi-node setup, the following port must be opened between the nodes:

• From the primary nodes to database nodes: port 3306